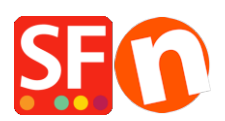

[Wissensdatenbank](https://shopfactory.deskpro.com/de/kb) > [Apps und SF-Cloud Dienstleistungen](https://shopfactory.deskpro.com/de/kb/apps-shopfactory-cloud) > [DE-Spezialprodukte in](https://shopfactory.deskpro.com/de/kb/articles/setup-special-products-in-shopfactory-cloud-and-sell-via-facebook) [ShopFactory Cloud einrichten und über Facebook verkaufen](https://shopfactory.deskpro.com/de/kb/articles/setup-special-products-in-shopfactory-cloud-and-sell-via-facebook)

## DE-Spezialprodukte in ShopFactory Cloud einrichten und über Facebook verkaufen

Merliza N. - 2021-12-08 - [Apps und SF-Cloud Dienstleistungen](https://shopfactory.deskpro.com/de/kb/apps-shopfactory-cloud)

**Hinweis:** Die Funktion "Sonderprodukte" gilt NUR für ShopFactory Gold- und Platin-Mietpläne.

Diese Funktion ermöglicht es Ihnen, spezielle "SF Cloud"-Produkte hinzuzufügen und Ihren Shop zu Facebook hinzuzufügen.

Sehen Sie sich dieses YouTube-Video an:<https://www.youtube.com/watch?v=Ud-wIEZn52I>

## **Wie einrichten**

- Öffnen Sie Ihr Geschäft in ShopFactory

- Klicken Sie auf der ShopFactory-Zentralseite auf die Schaltfläche MEINE BESTELLUNGEN -> Sie werden zur ShopFactory Cloud-Schnittstelle umgeleitet,

Wenn Sie sich in der alten ShopFactory Total Care-Schnittstelle befinden:

- Klicken Sie auf das Menü SERVICES -> klicken Sie auf das Untermenü "Spezialprodukte" (oben rechts).

- Wählen Sie einen Produkttyp, den Sie hinzufügen möchten

- Klicken Sie in der ShopFactory Cloud-Backend-Schnittstelle auf MEINE PRODUKTE, um die Produkte hinzuzufügen, die Sie in Ihrem Facebook-Geschäft verkaufen möchten, <http://app.santu.com/buynow/product>

\*Wenn Sie zuvor Produkte in Santu (SF Cloud) hinzugefügt haben, klicken Sie auf Meine Produkte, um sie anzuzeigen oder zu bearbeiten.

Um diese speziellen Produkte in Ihre Facebook-Seite zu integrieren, befolgen Sie die folgenden Schritte:

=> Klicken Sie innerhalb der SF Cloud-Schnittstelle auf das Menü HOME -> Meine Vertriebskanäle

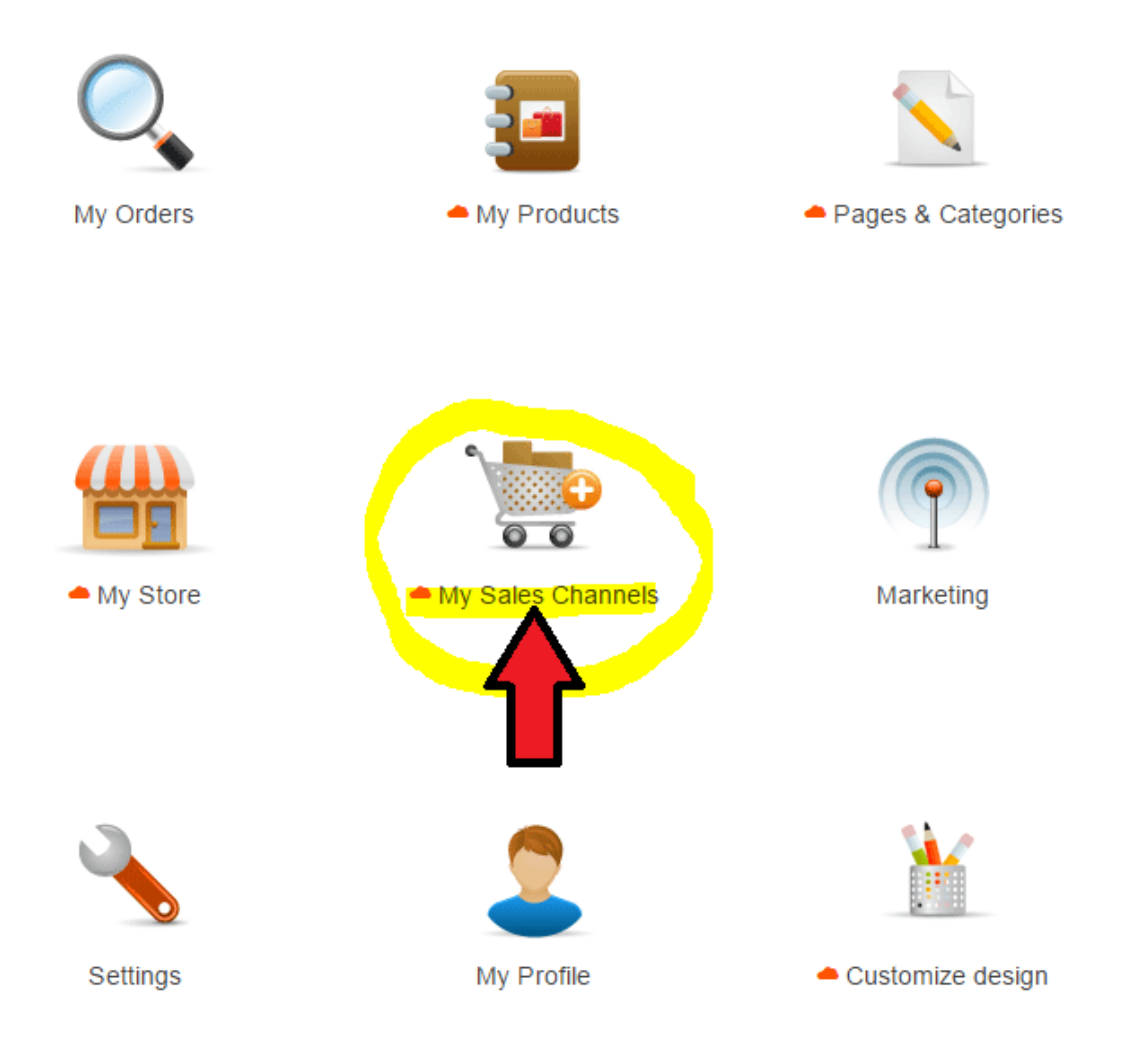

=> Wählen Sie im linken Menü Verkaufen über Facebook -> klicken Sie auf die Schaltfläche GO

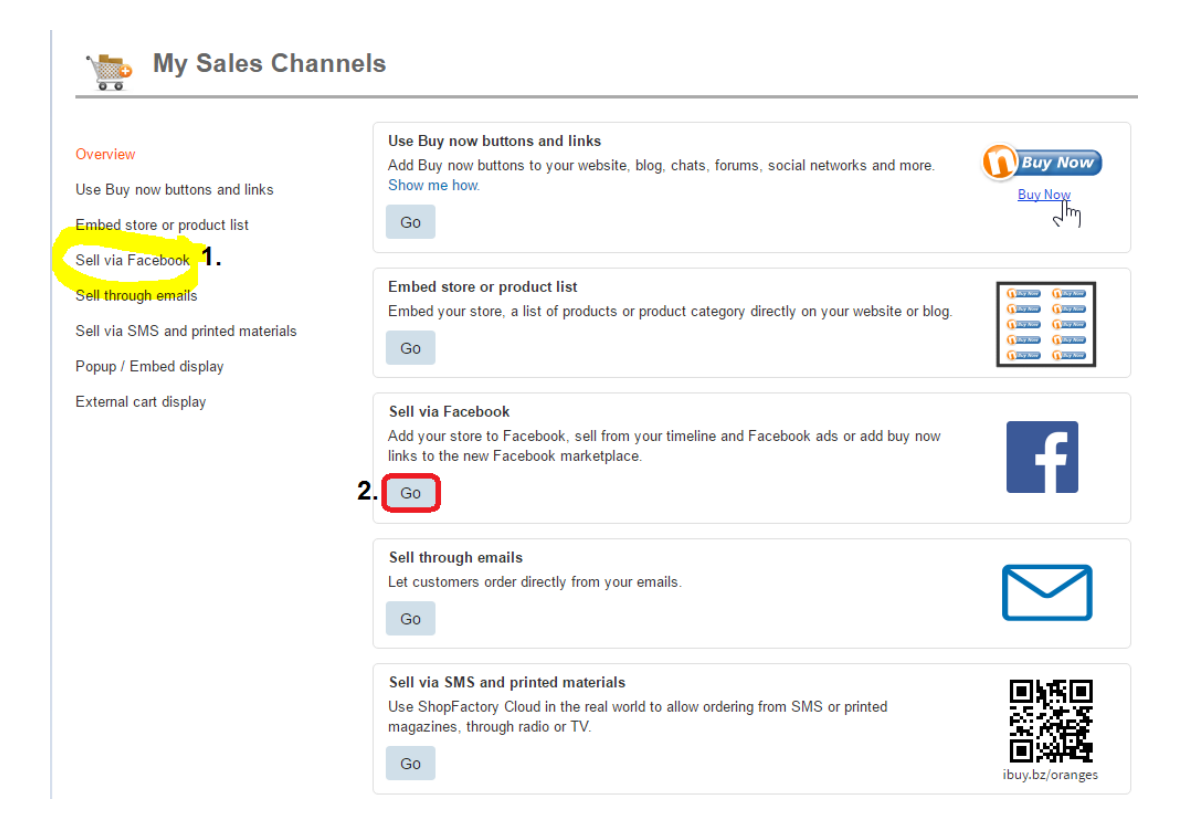

=> Klicken Sie auf die Schaltfläche "Go to Facebook app" - Sie werden zu Facebook weitergeleitet, <https://apps.facebook.com/santu-store-app/>

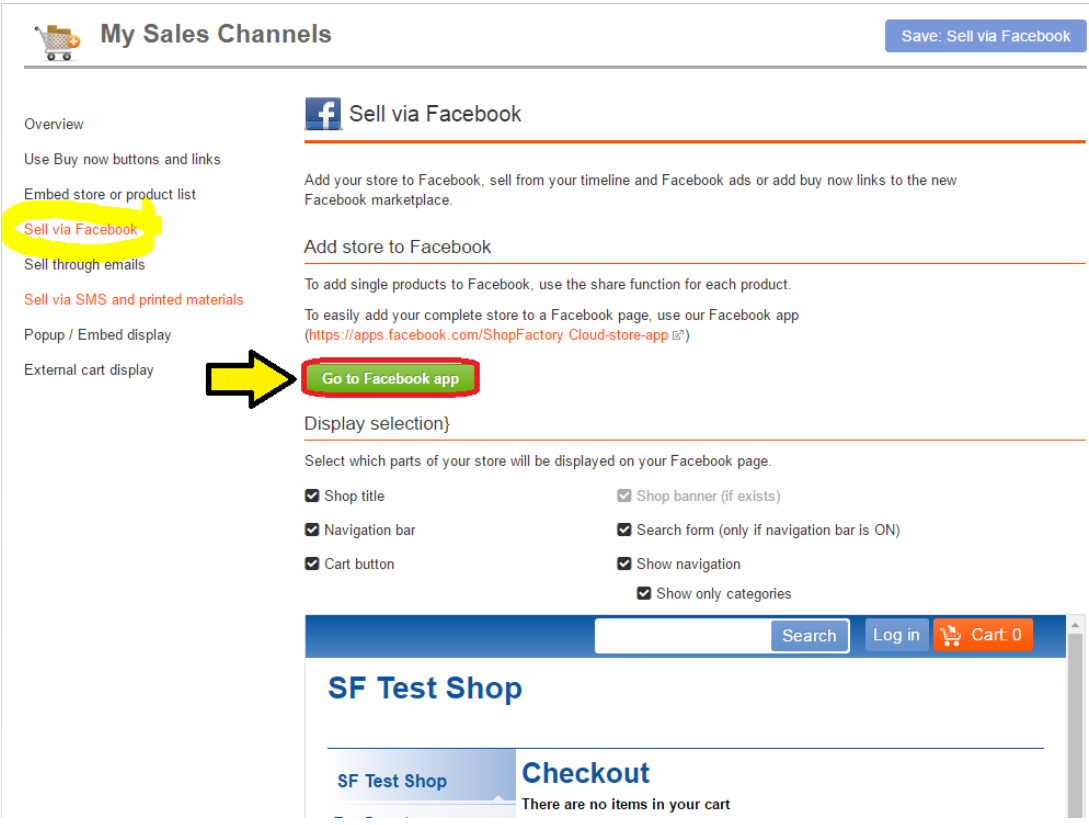

 => Loggen Sie sich in Ihr Facebook-Konto ein und wählen Sie Ihre Facebook-Seite aus - wenn Sie noch keine FB-Seite erstellt haben, dann erstellen Sie jetzt eine (Weitere Informationen über das Hinzufügen einer Facebook-Seite finden Sie unter diesem Link,

## <https://www.facebook.com/help/104002523024878>)

- => Geben Sie Ihren ShopFactory-Benutzernamen
- => Fügen Sie einen Namen für die Registerkarte Ihrer Facebook-Seite hinzu

## **Facebook Store-Anwendung**

Die Funktion "Facebook-Seiten-Registerkarten" ist nur für FB-Seiten mit 2.000 oder mehr Fans/Seiten-Gefallen verfügbar.

Wenn Ihre Seite nicht 2.000 oder mehr Follower hat, können Sie KEINE Seiten-Registerkarte für Ihr Geschäft auf Facebook hinzufügen. Dies ist die Richtlinie von Facebook.

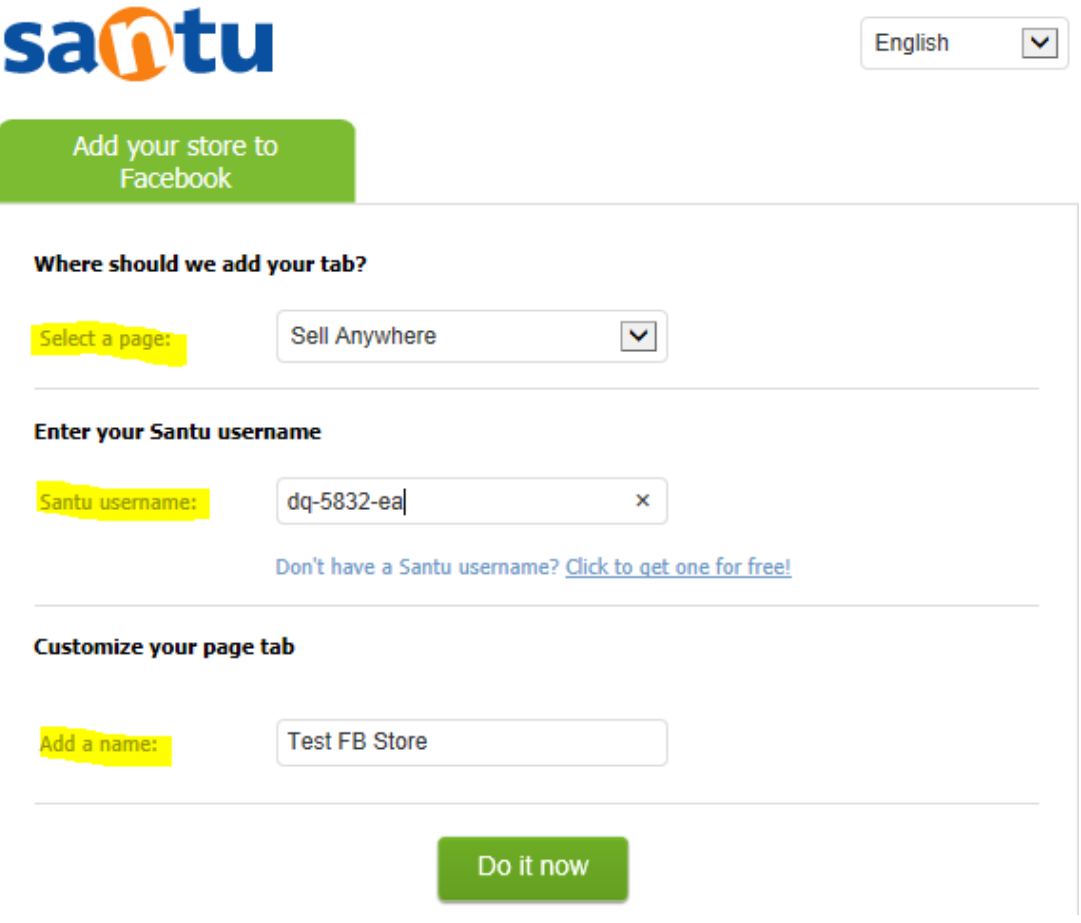

=> Klicken Sie auf die Schaltfläche "Do it now". Sie werden eine Bestätigungsmeldung sehen: Registerkarte wurde Ihrer Facebook-Registerkarte hinzugefügt -> Vorschau Ihrer FB-RegisterkarteSie können jetzt mit dem Verkauf in Facebook beginnen!

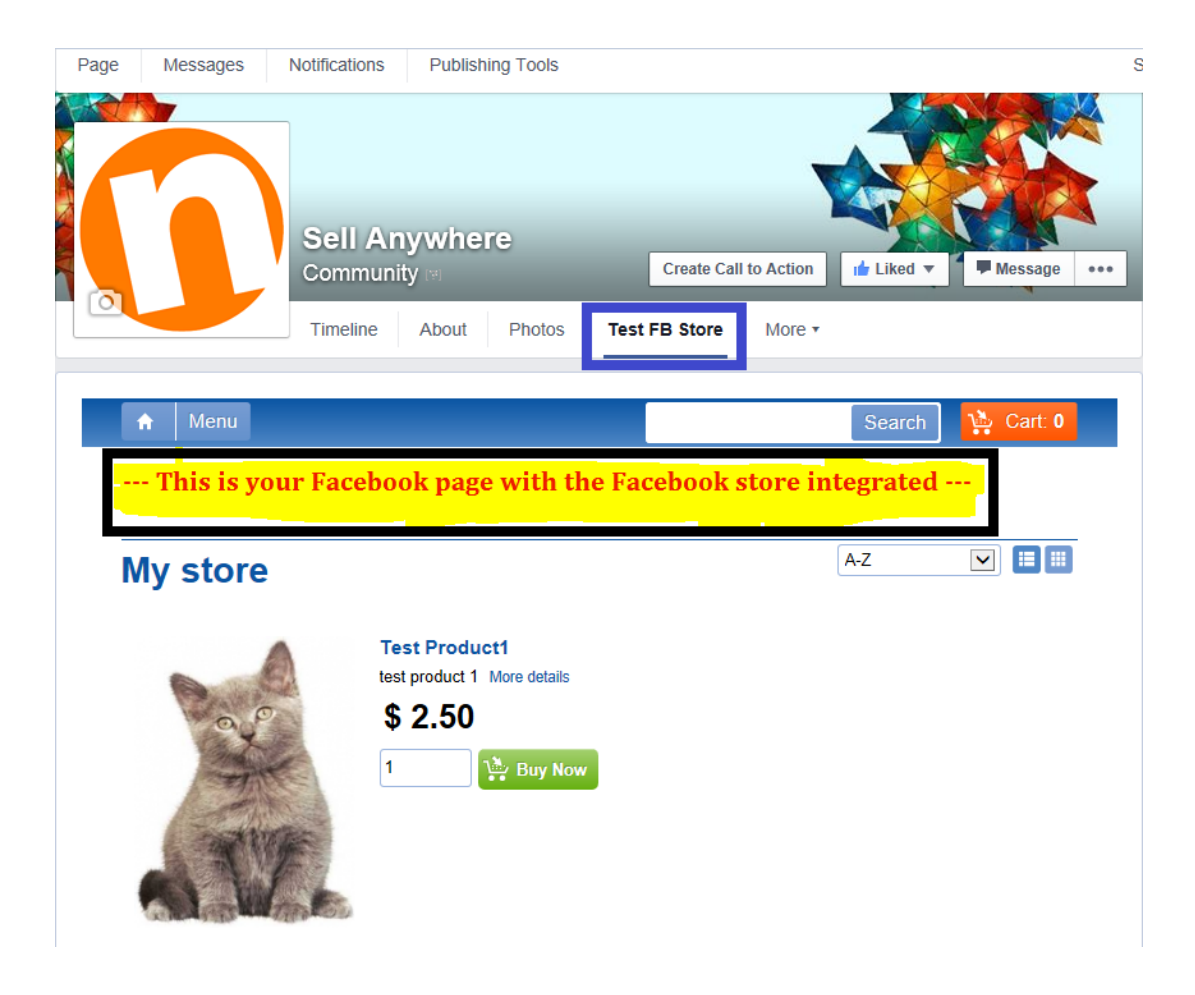

Verwandte Artikel:

[Shopfactory Cloud "Jetzt Kaufen" Schaltfläche und Links einbetten](https://shopfactory.deskpro.com/kb/articles/62)